#### **Directions to Place a Direct Mail Order in Your Edge Software**

**These numbers correspond to the numbers below.**

**3**

- **1.Opening up the postcard "Order Now" section in your EDGE Software: 1** Click on the "Customer" tab located at top navigation bar, • **Then click "+ Postcards" or "+ Print Marketing" tab located on the left side, 2**
	- **And finally, click the "Order Now" tab underneath the "Postcards" tab**

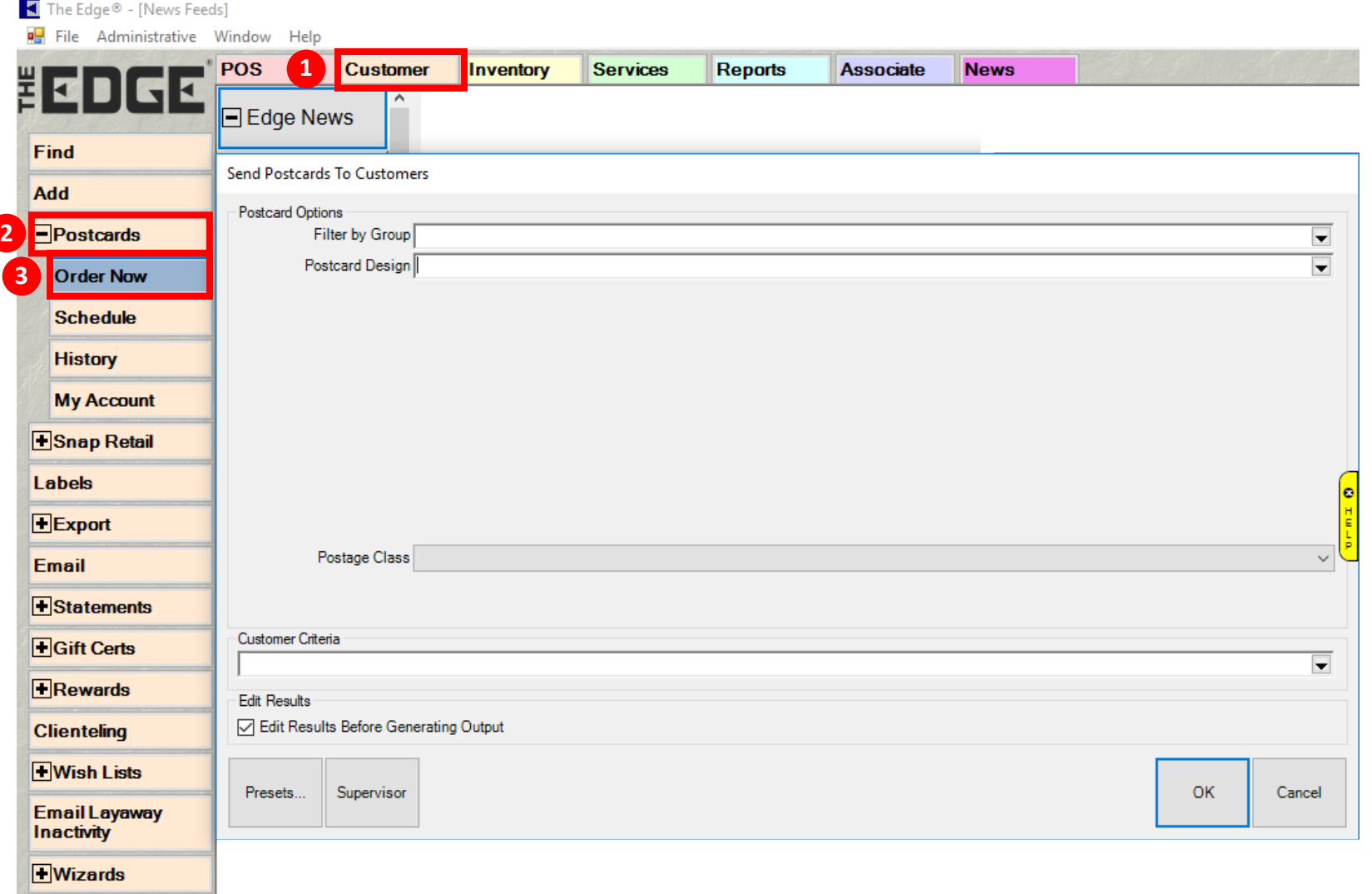

**E**Sales

### **2. Selecting the Postcard Group**

- **Under Postcard Options, click the "Filter by Group" drop down arrow on far-right side 1**
- **Check the "Postcard Group" box you would like to choose a direct mailer from (i.e. example below shows 23 2**
	- "Birthday Women's Jumbo Postcards (5.5 x 11)"), <sup>3</sup> then hit OK in bottom right

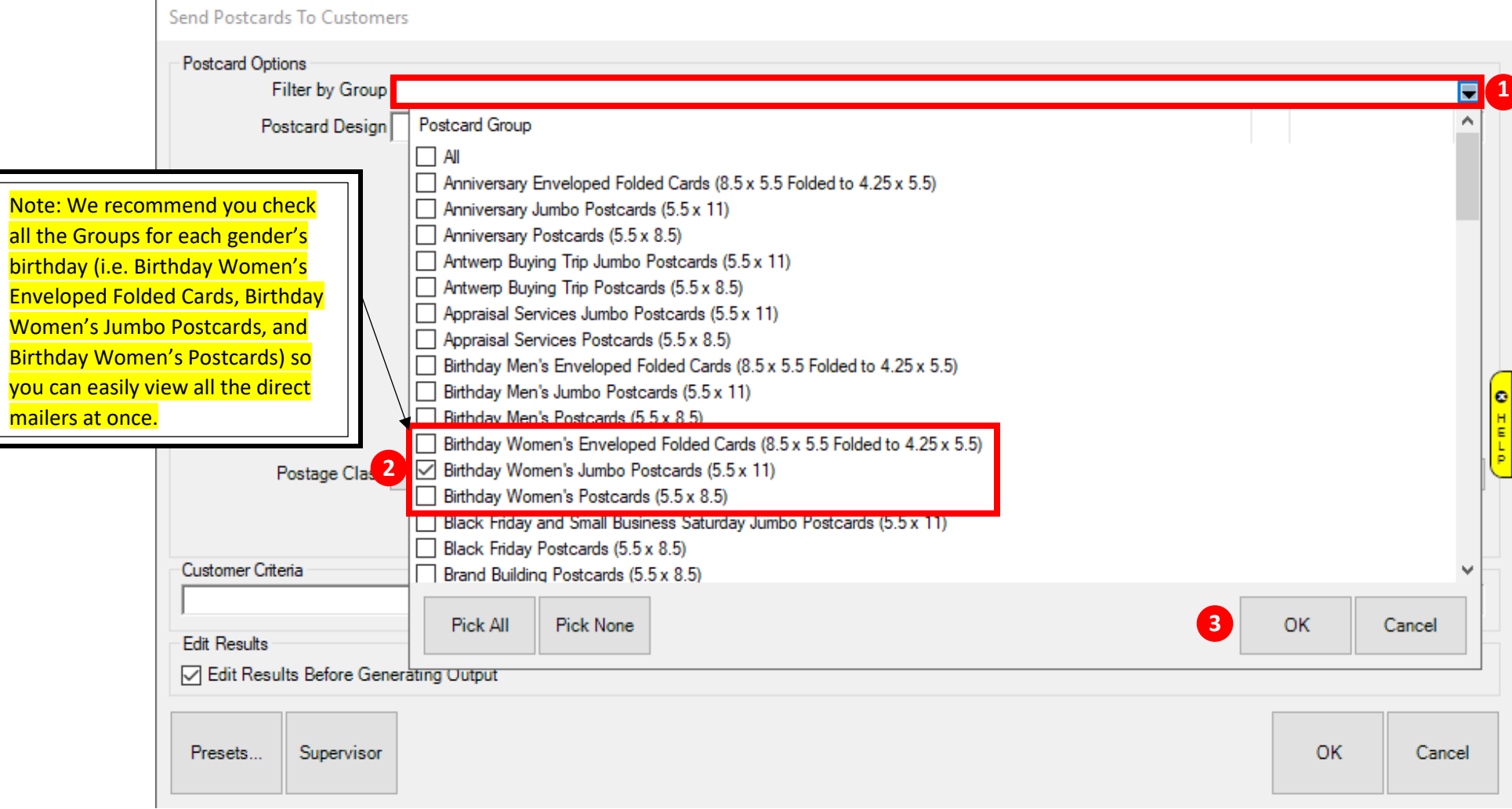

### **3. Selecting Postcard Design**

Send Postcards To Customers

- **Click the far-right drop-down arrow to view all the Postcard Designs under the "Birthday Women's Jumbo 1 Postcards (5.5 x 11)" group. If you selected more than one group, those direct mailers will also appear.**
- **2** Highlight the postcard design that you would like to mail out, then click the OK button in the lower right corner
- **Notice that two small thumbnail images will appear at the bottom for the postcard design selected. You can 3 click on these thumbnail images to see larger images of the front and back sides of your selected postcard**

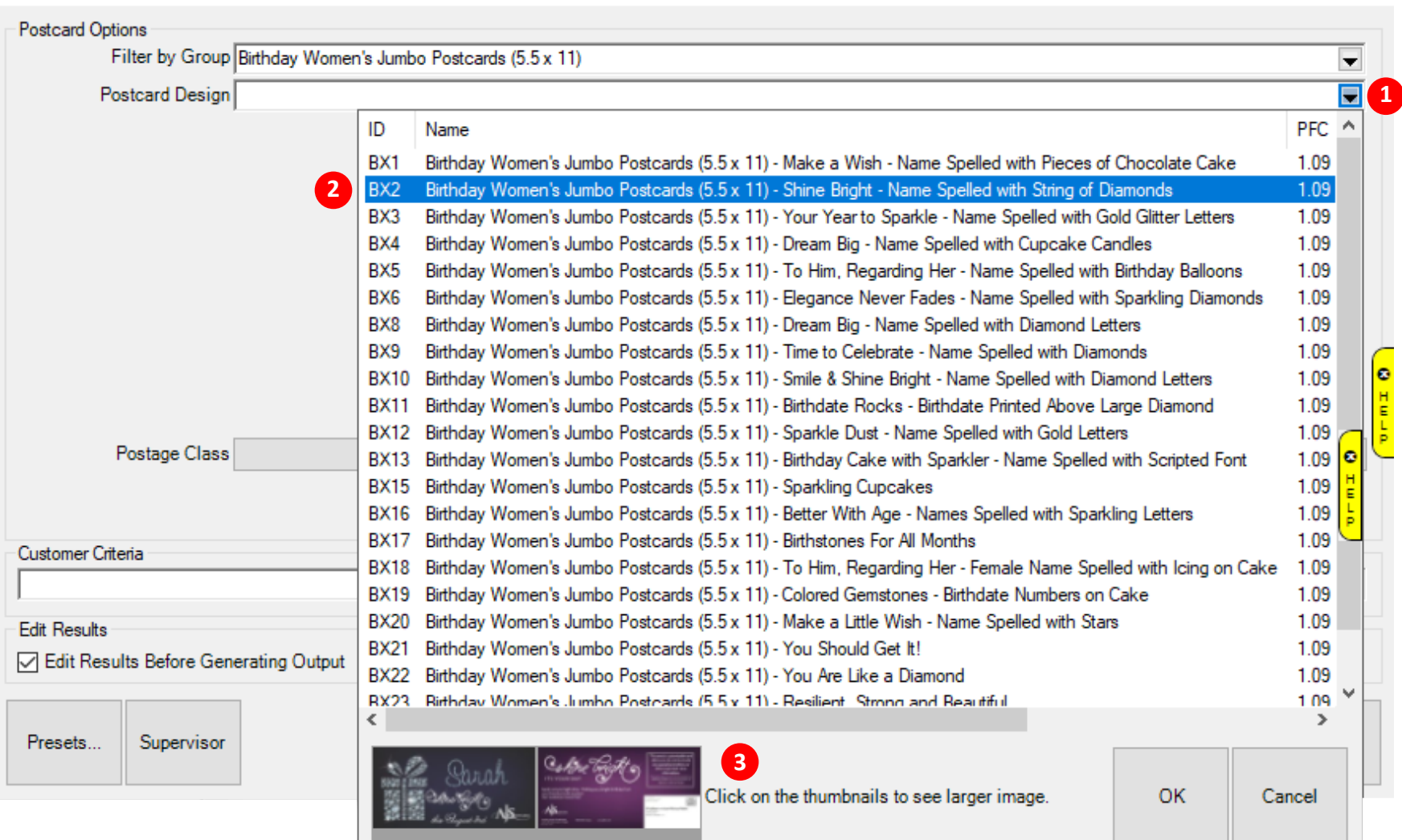

- **4. Entering an Offer and Disclaimer for your postcard and selecting the Postage Class**
	- **Enter an "Offer" that will drive your customers to your store (180-character limit. When you can't type 1 anymore, you've run out of space)**
	- **Enter a "Disclaimer" (150-character limit. When you can't type anymore, you've run out of space) 2**
	- **3** Click right side drop down menu arrow to select (4) Postage Class (the example below selected PFC)
	- **Click the right-side drop-down arrow to select your "Customer Criteria" 5**

**Send Postcards To Customers** 

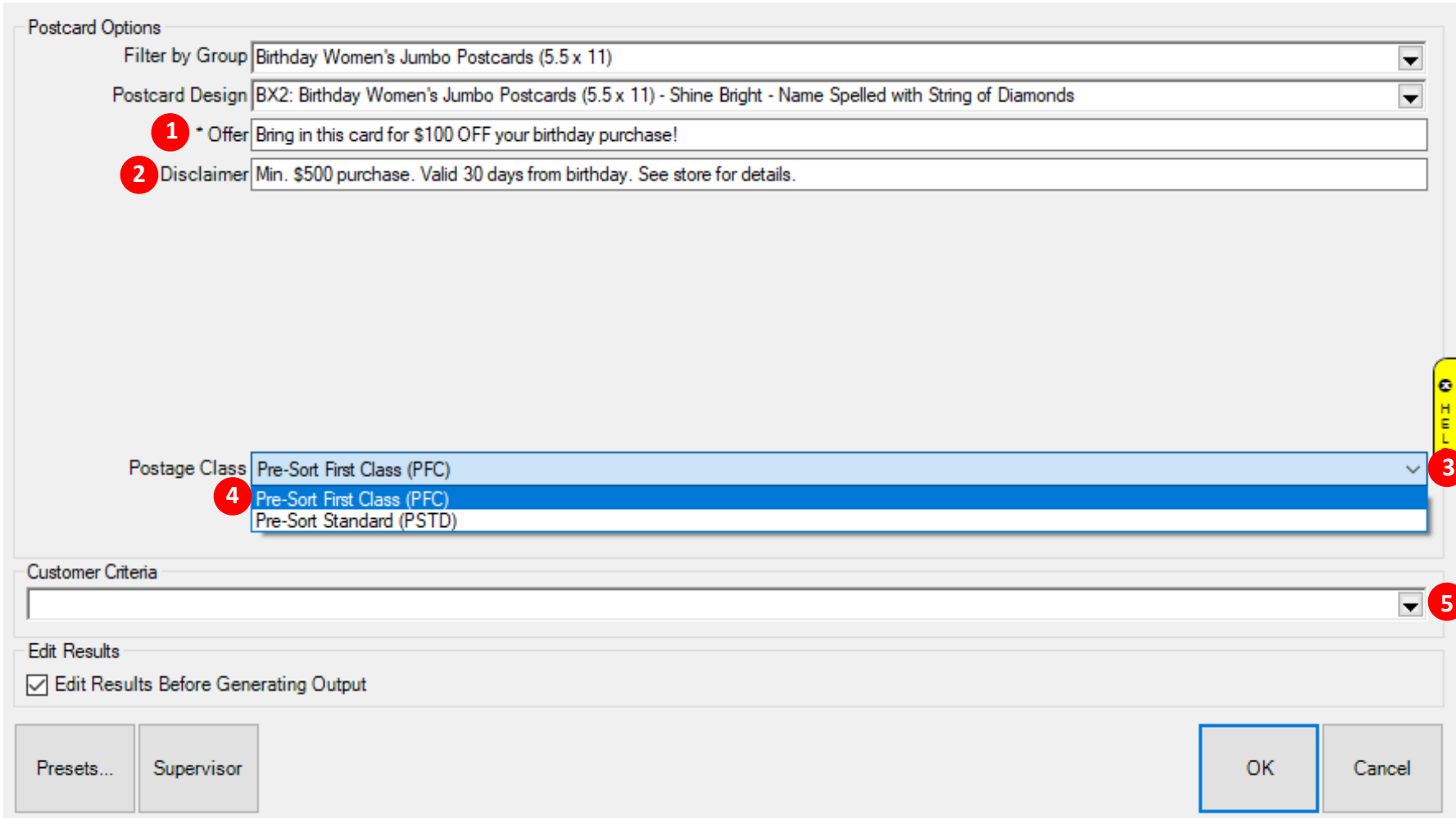

- **5. Selecting the Customer Criteria that will determine who to mail your postcards to.**
	- **Click the "Results" tab at the top to confirm your presets are properly set to your targeted audience. Please 1 note: Our program will automatically select the proper customer criteria for each postcard selected. So, if you select a Female Birthday Postcard, our system will automatically select Female Birthday Celebrants**

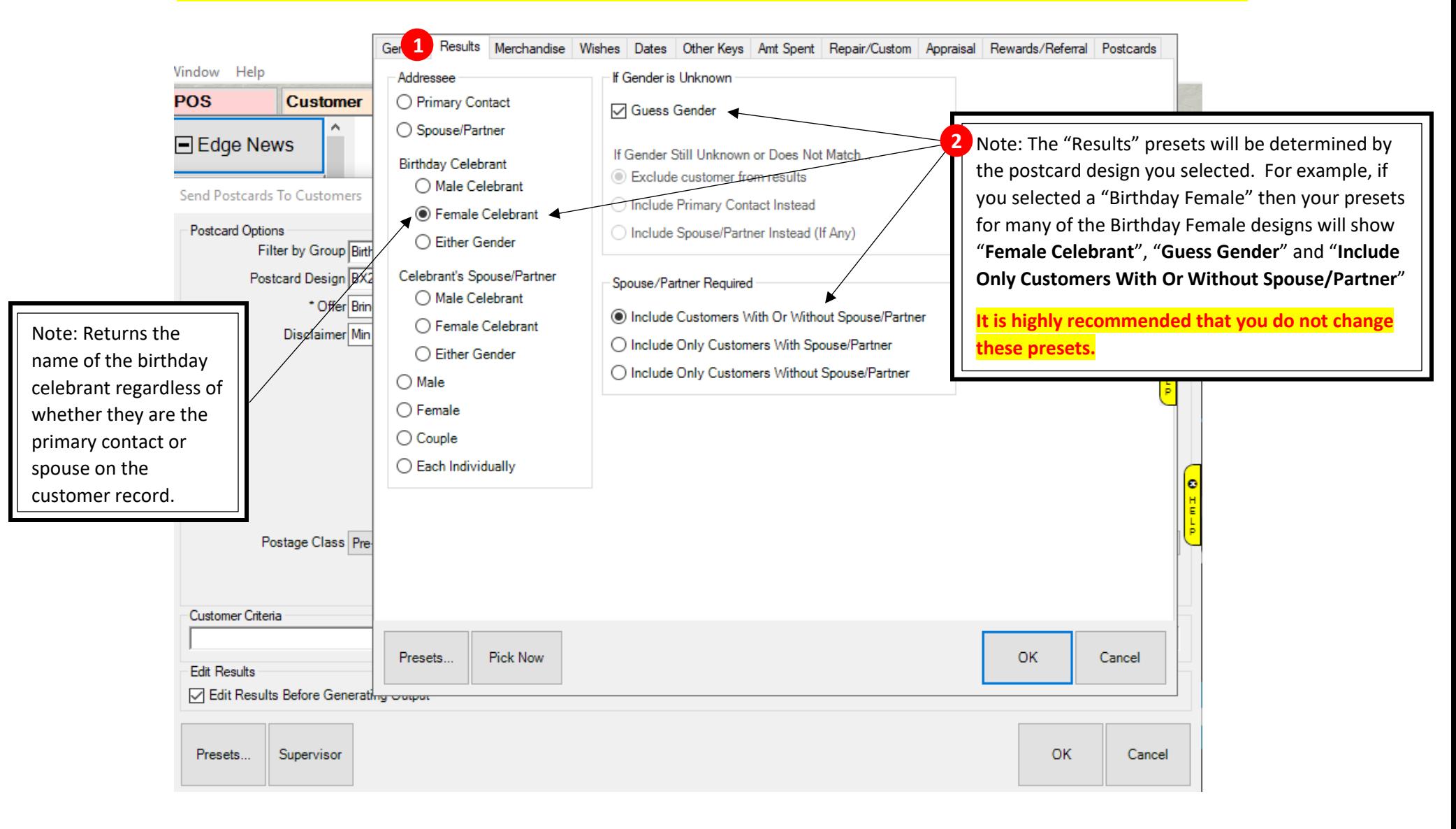

- **6. Selecting the date range of your customers' Birthdays or Anniversaries that will be sent a direct mailer** 
	- **Click the "Dates" tab at the top 1**
	- **Check the "Birthday" box underneath the "Occasion" drop down menu (See note below for Anniversary) 2**
	- **Click on the "Occasion" drop down arrow 3**

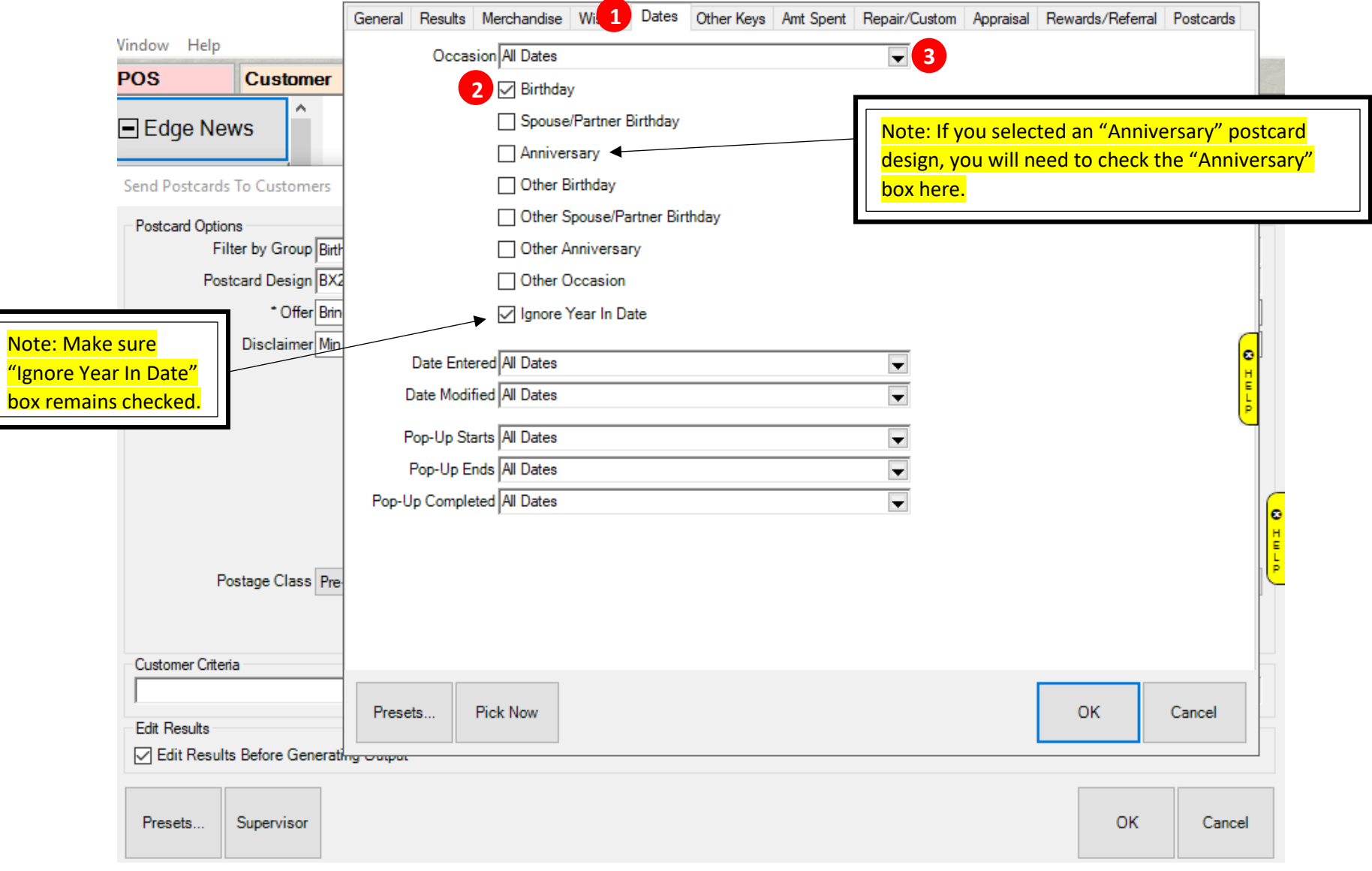

- **7. Selecting the range of your customers' Birthdays or Anniversaries that will be sent a direct mailer (Continued)**
	- **Click the "Next Month" button to send postcards to birthdays that are the following month 1**

• **Click the "OK" button 2**

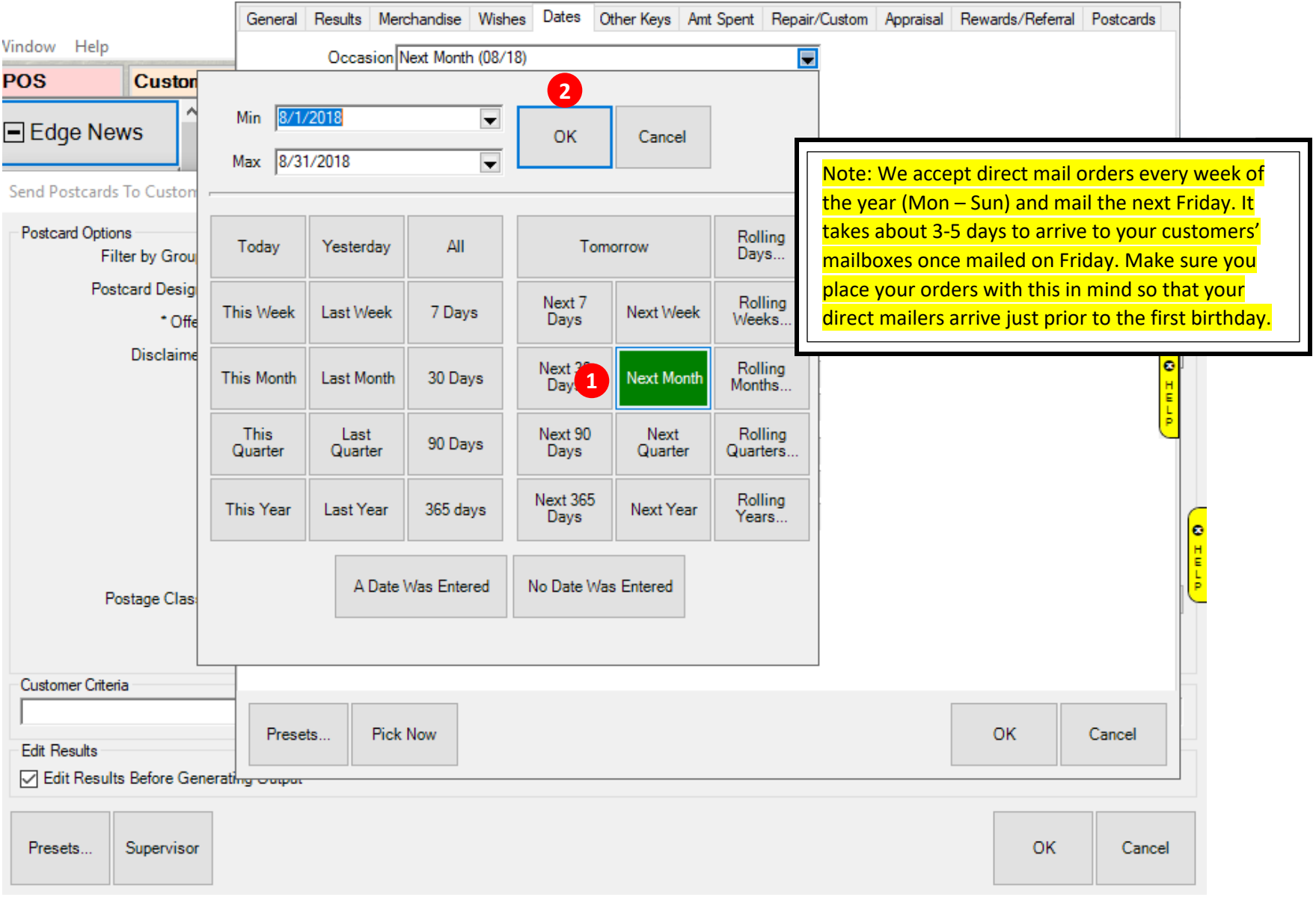

- **8. Selecting additional customer criteria like "Amt Spent" to further segment your customers**
	- **Enter a minimum "\$ Amount" 1**

**2** Enter the same date range as you selected previously for the birthday range

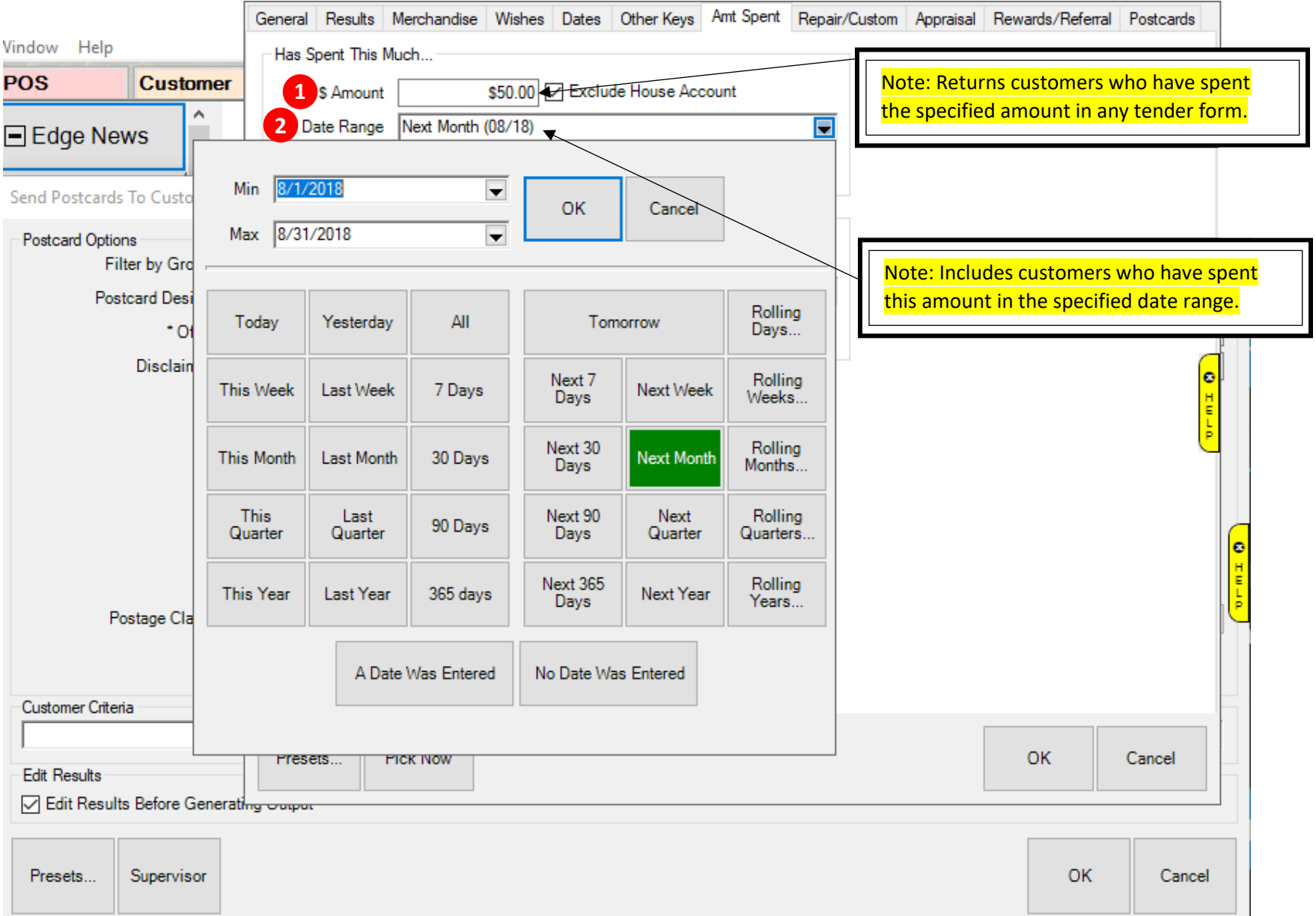

- **9. Selecting Couple or Individual**
	- **1** Select "Couple" to return records in which the purchases of both the customer and spouse/partner are included **toward the specified amount.**
	- **Select "Individual" to return records in which only the purchases of the individual customer are included toward 2** the specified amount. Click 3 OK to close.

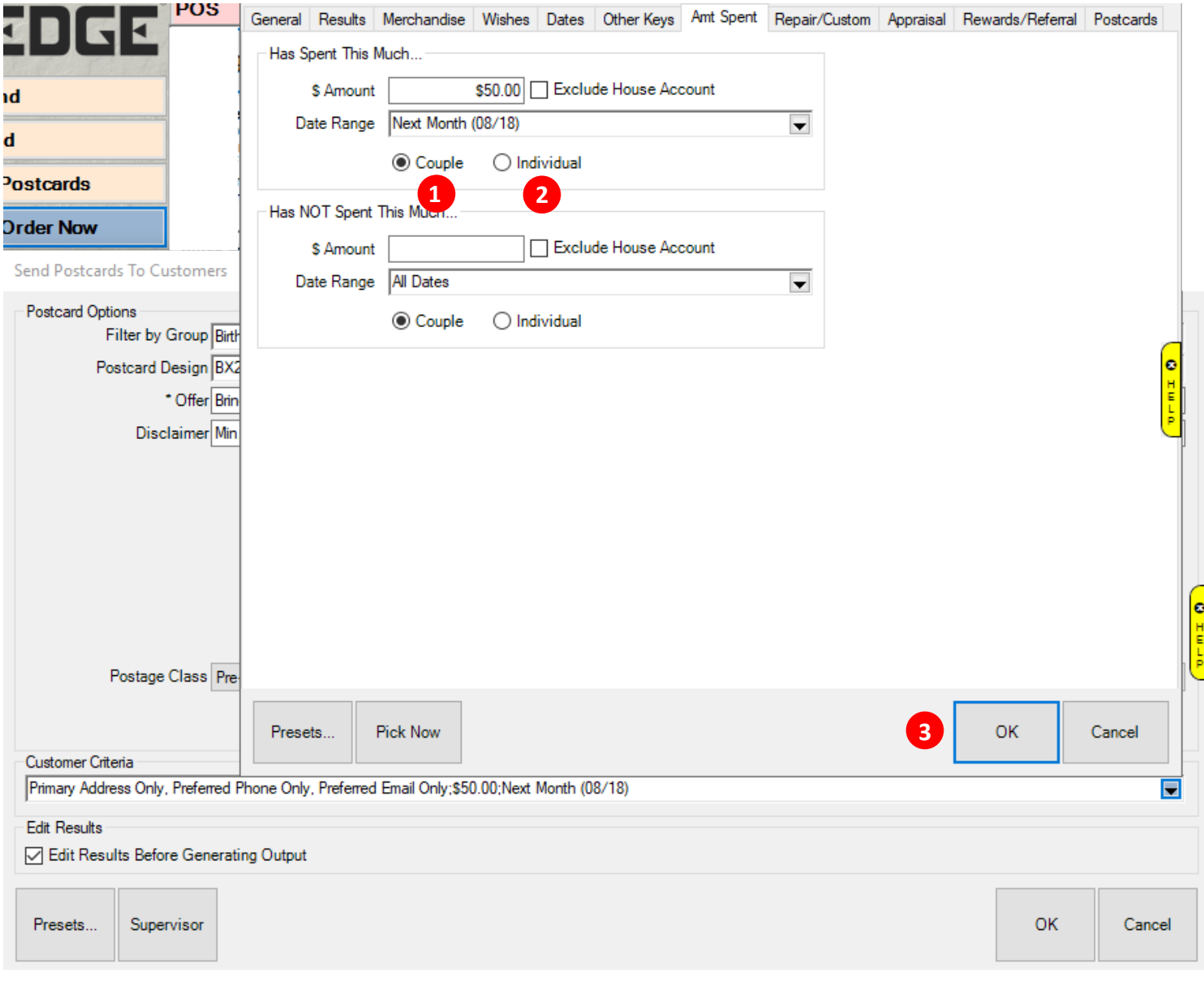

# **10. Finalizing placing your order**

**1** Make sure the box is checked for "Edit Results Before Generating Output"

• **Click on the OK button to continue 2**

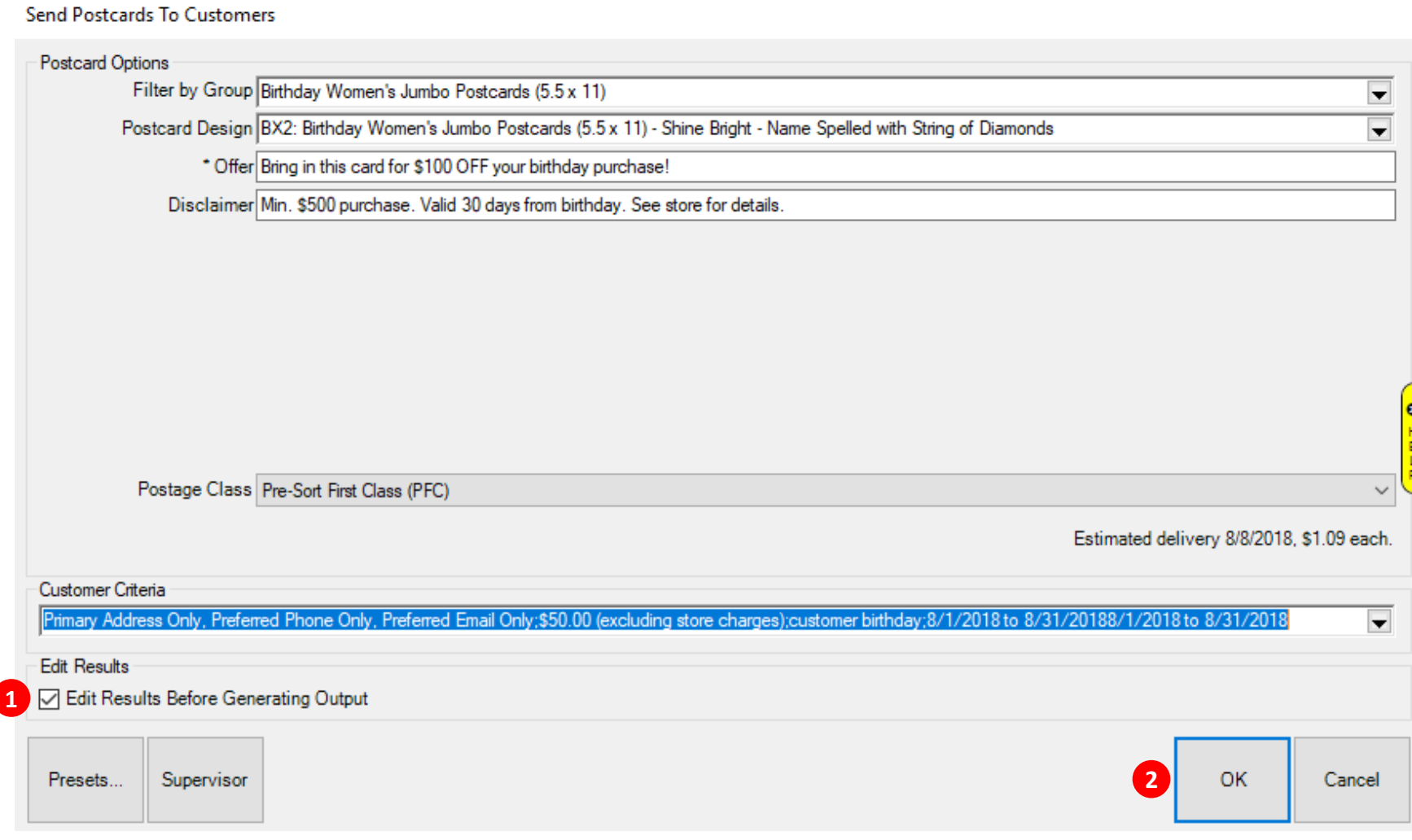

# **11. Verifying your store information**

- **1** Carefully review your store registration information since this information will be pulled into your direct **mailers 2**
- **Click on the "OK, it's accurate." Button to continue. 2**

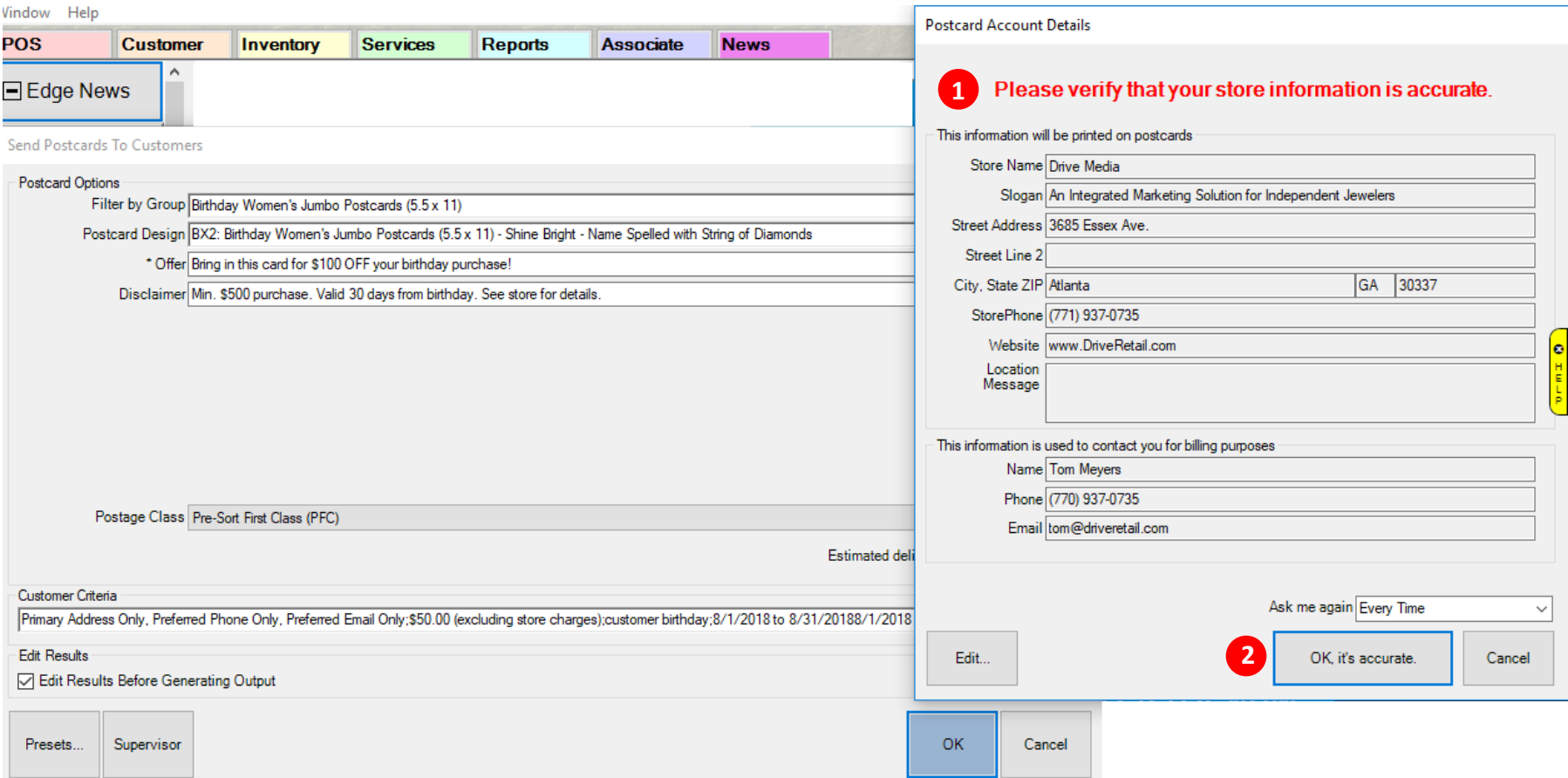

- **12. Selecting your customers that will receive a direct mailer**
	- **1** A list will generate that fits the criteria set. The total number of pieces that fits your criteria appears at top.
	- **By default, this list comes up with none of the customers "checked". Click the "Check All" button to send a 2 direct mailer to all the customers on your list. "De-select" those customers on your list that you don't want to send a direct mailer to. Click the "OK" button to continue. 3**

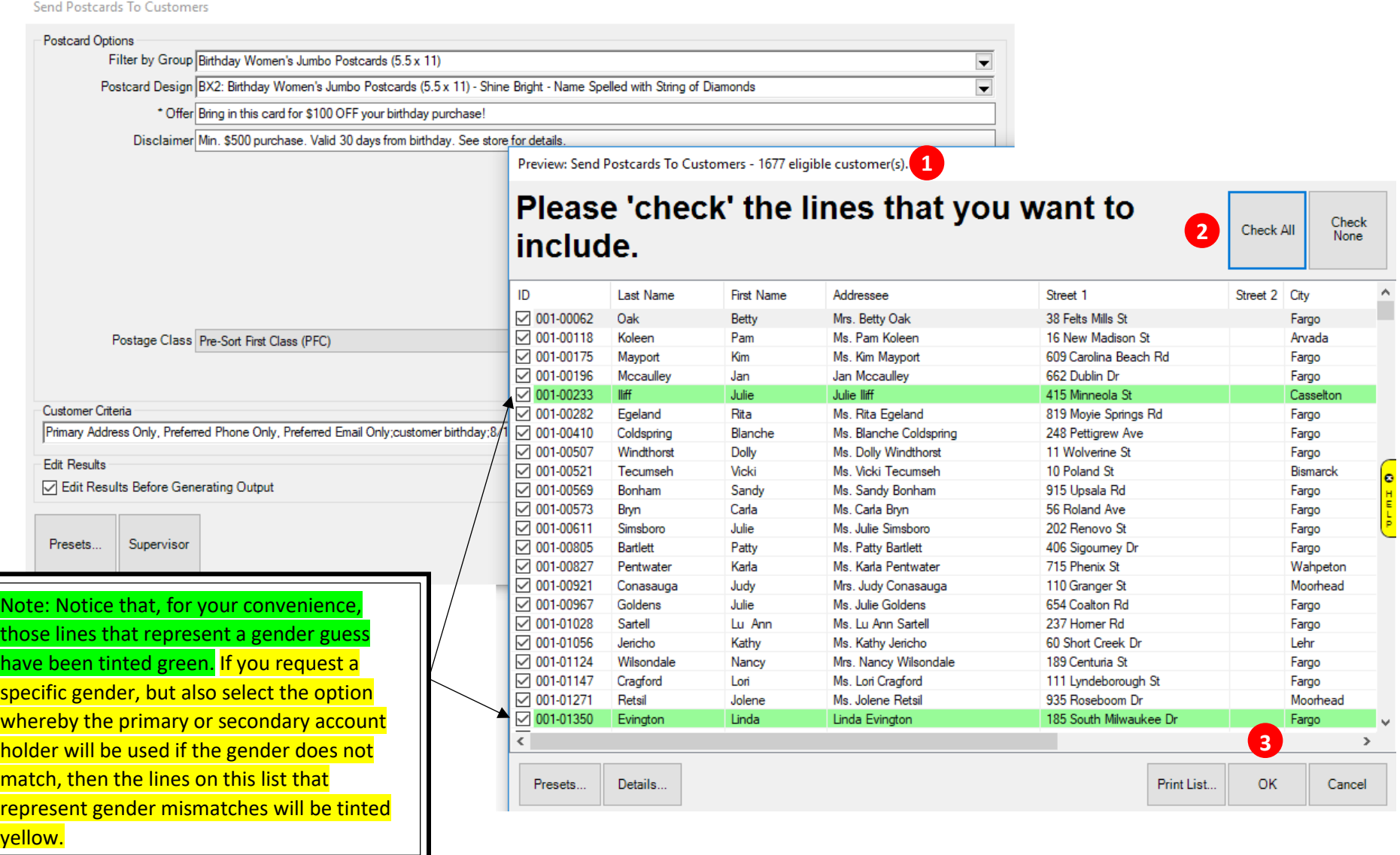

- **13. Finalizing your direct mail order and sending it directly to our print shop for processing, printing, and mailing.**
	- **1** The final number of direct mailers and the total cost of your order will display here.
	- **2** Enter your Edge Software ID and Password here and hit the OK button <sup>3</sup> to finalize your order. Please note **that after you type in your ID and Password and click OK, your credit card on file with us will be charged and your order cannot be canceled.**

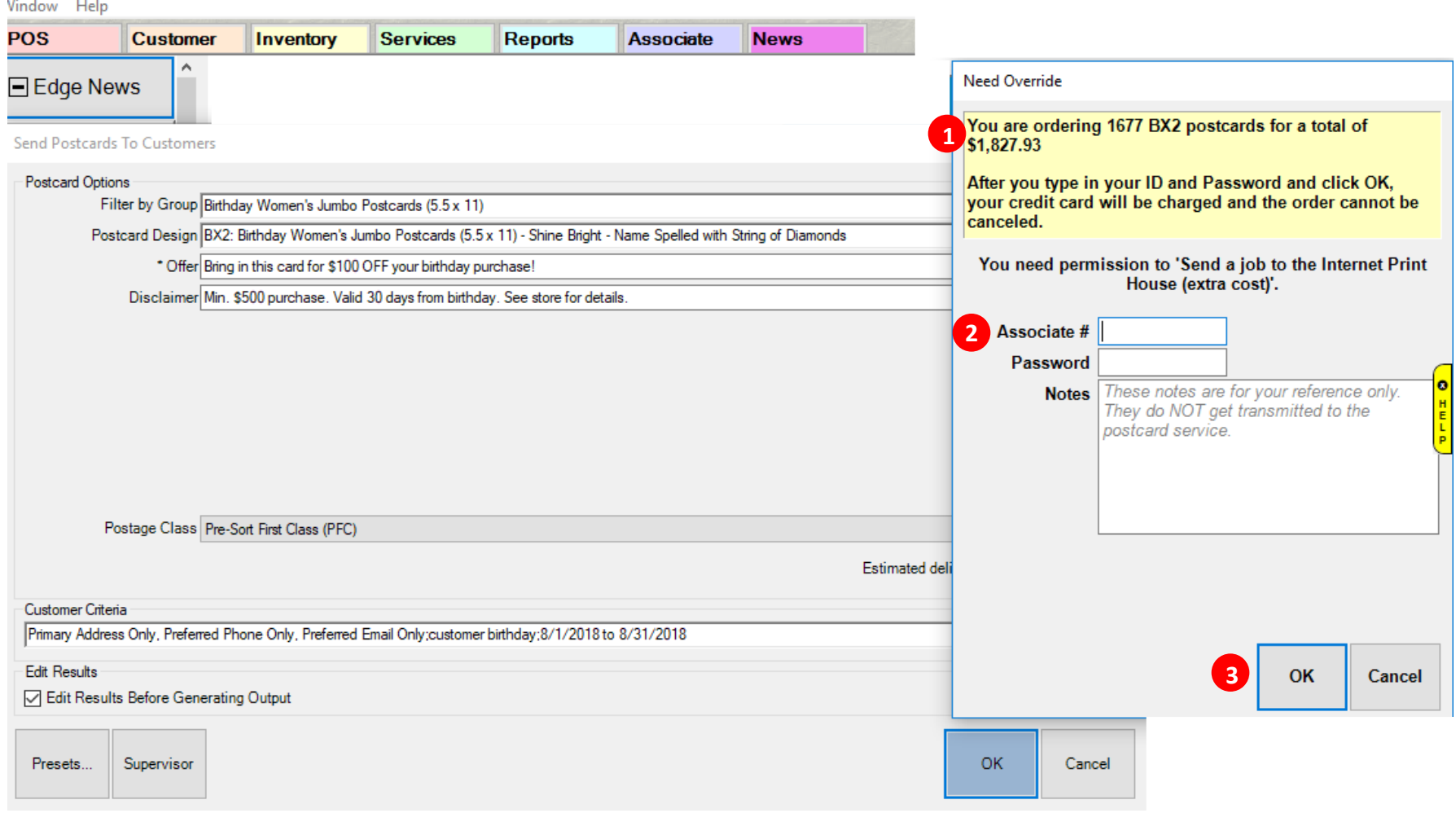

**14. Uploading and electronically sending your customer order to our print shop.**

**1** Our system will electronically upload your customer data and send it to our print shop. Please note that this **process may take several minutes depending on the size of your order.** 

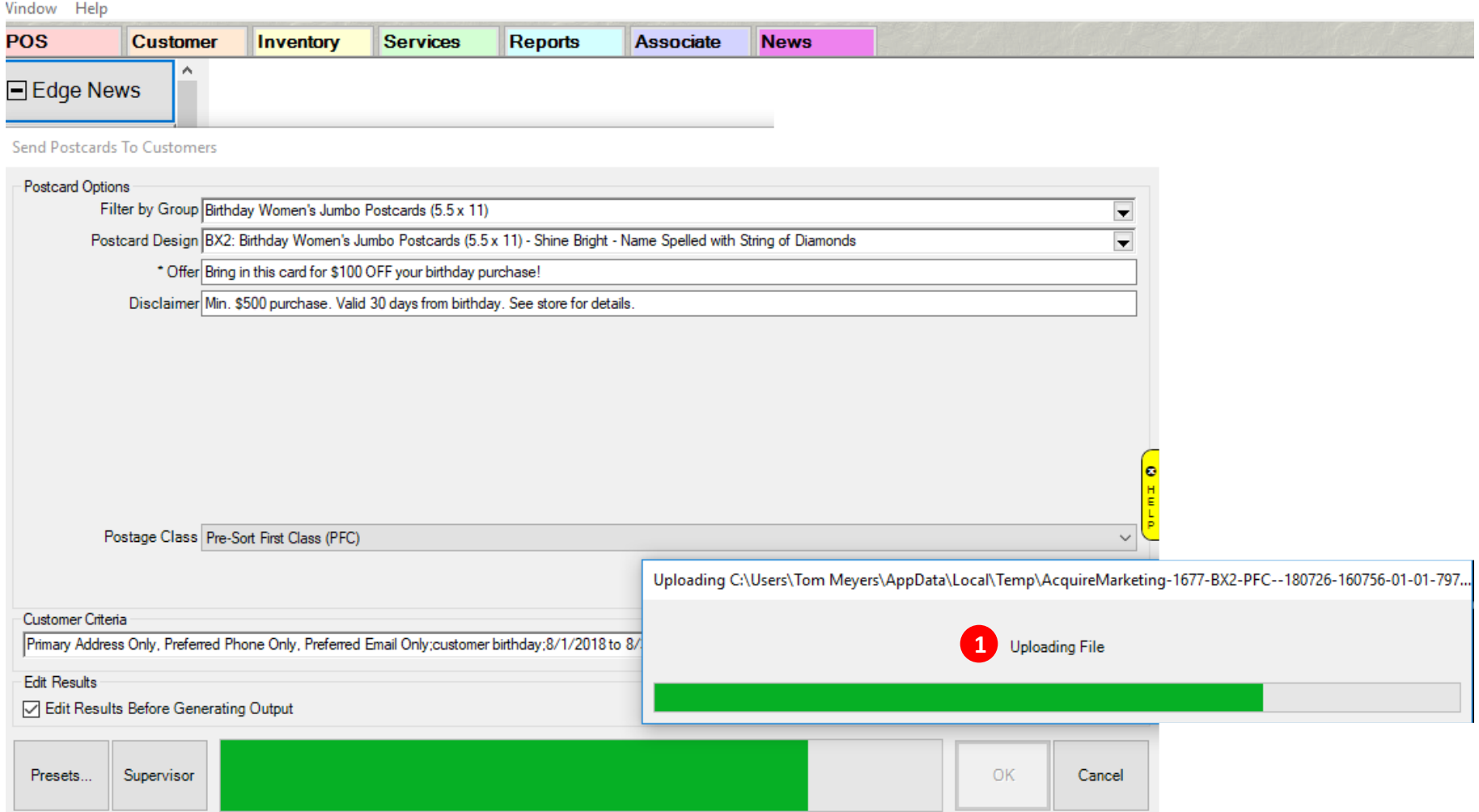

# **15. Completing Your Order**

• **Once your order has been successfully sent to our print shop, a pop up will appear that will say "Thank you. 1 2 Your order has been uploaded." Click the OK button.**

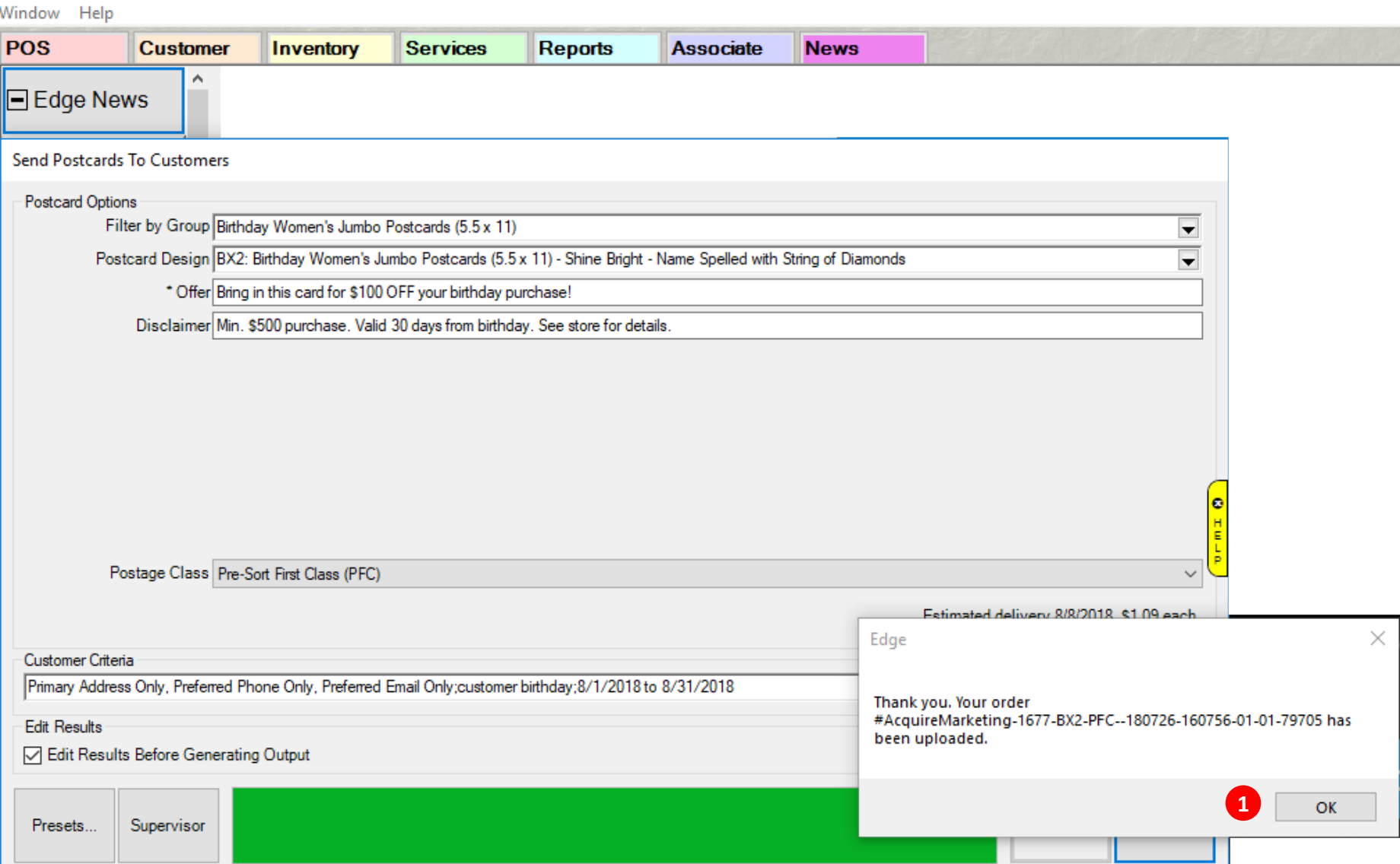

#### **16. Verifying that the order you placed through your Edge Software was successfully sent**

**1** Upon the successful placement of your direct mail order via your Edge Software, you will receive an automatic **Order Confirmation kick-back email that will be sent to the email you entered in the MY ACCOUNT information**

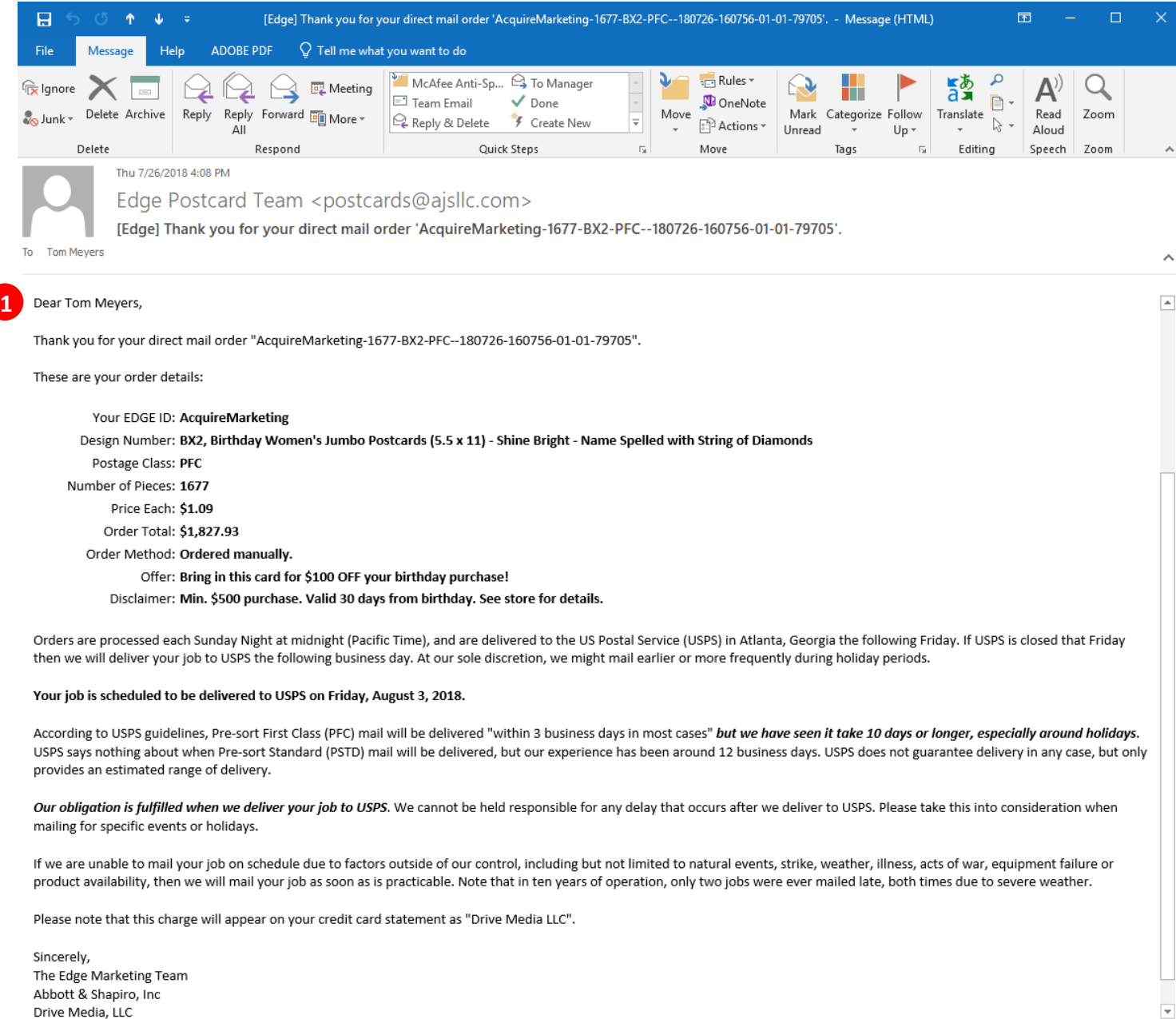

- **17. Retrieving the list of customers that were sent a direct mailer**
	- **Click "Customer" > "Print Marketing" > then "History" tab to view all the direct mail orders placed through 1your Edge Software. Highlight and double click on the order that you want to open to view the list of customers that were sent a direct mailer.**

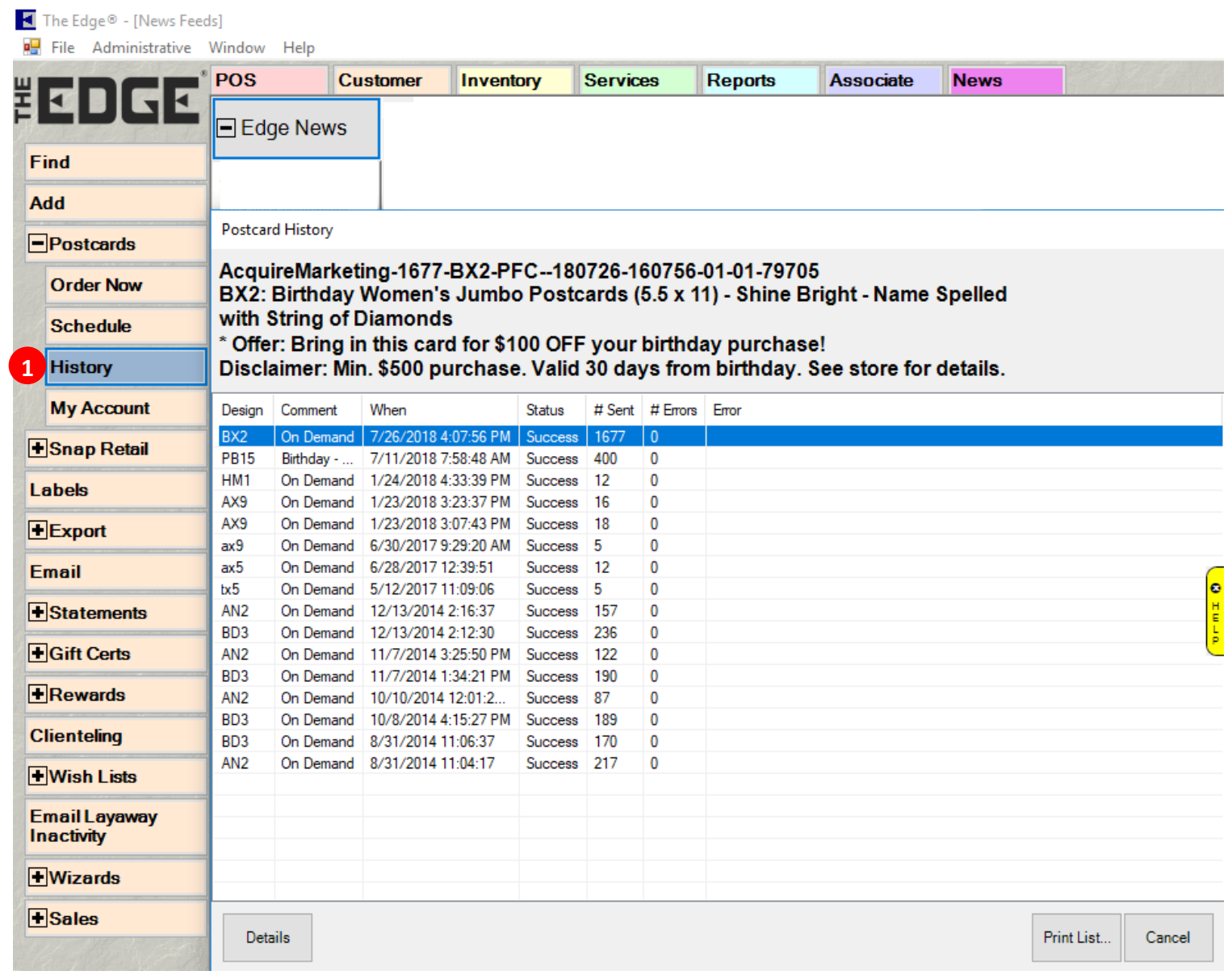

**18. Reviewing the list of customers that were sent a direct mailer and print for further marketing initiatives 1** Click the "Print List" button to print the entire list of customers that were sent a direct mailer and use for **future marketing initiatives like follow-up calls or emails that complement your direct mailer.**

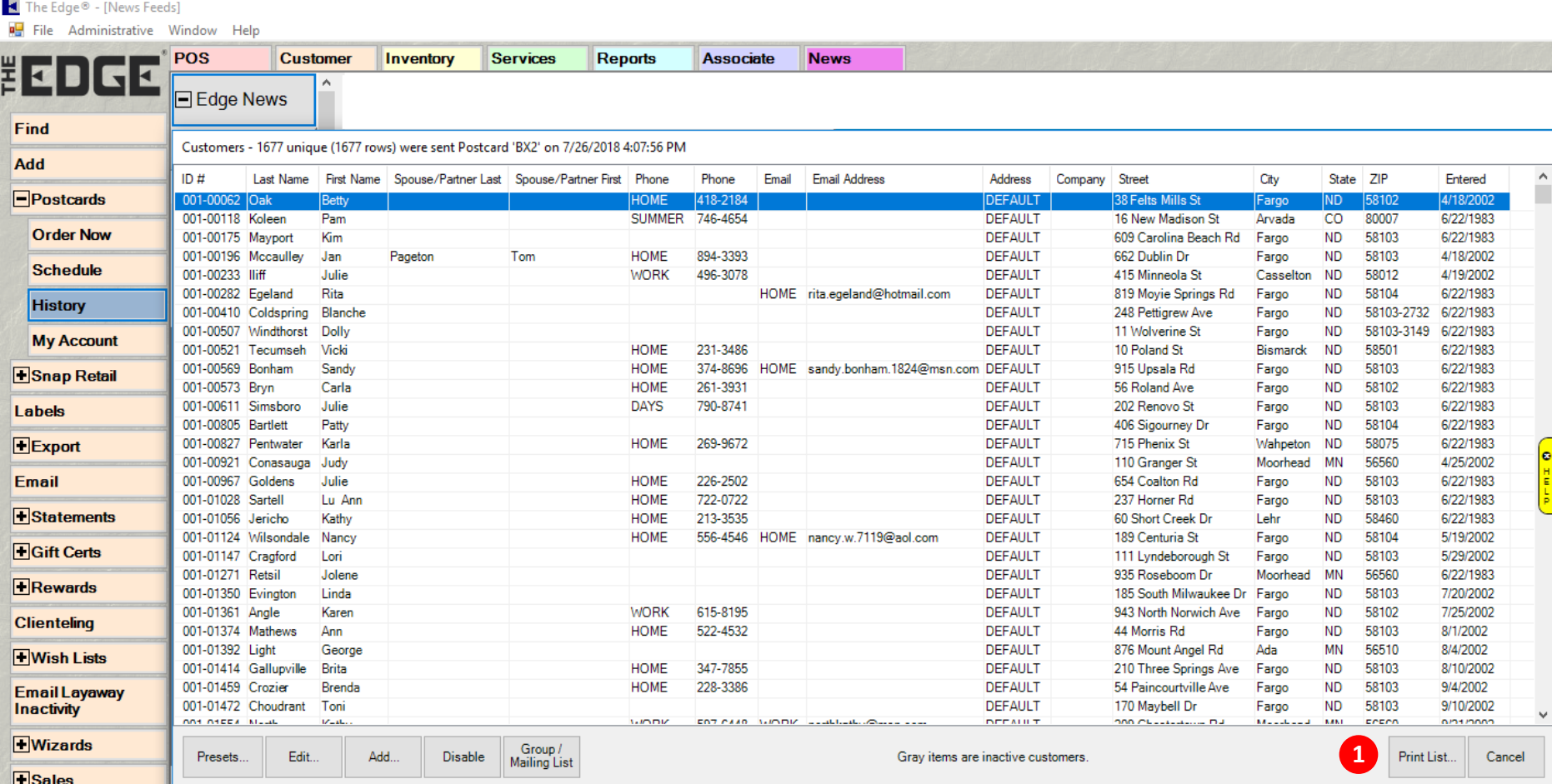